**advice シリーズ** 

スタートアップガイド(OMAP4編)

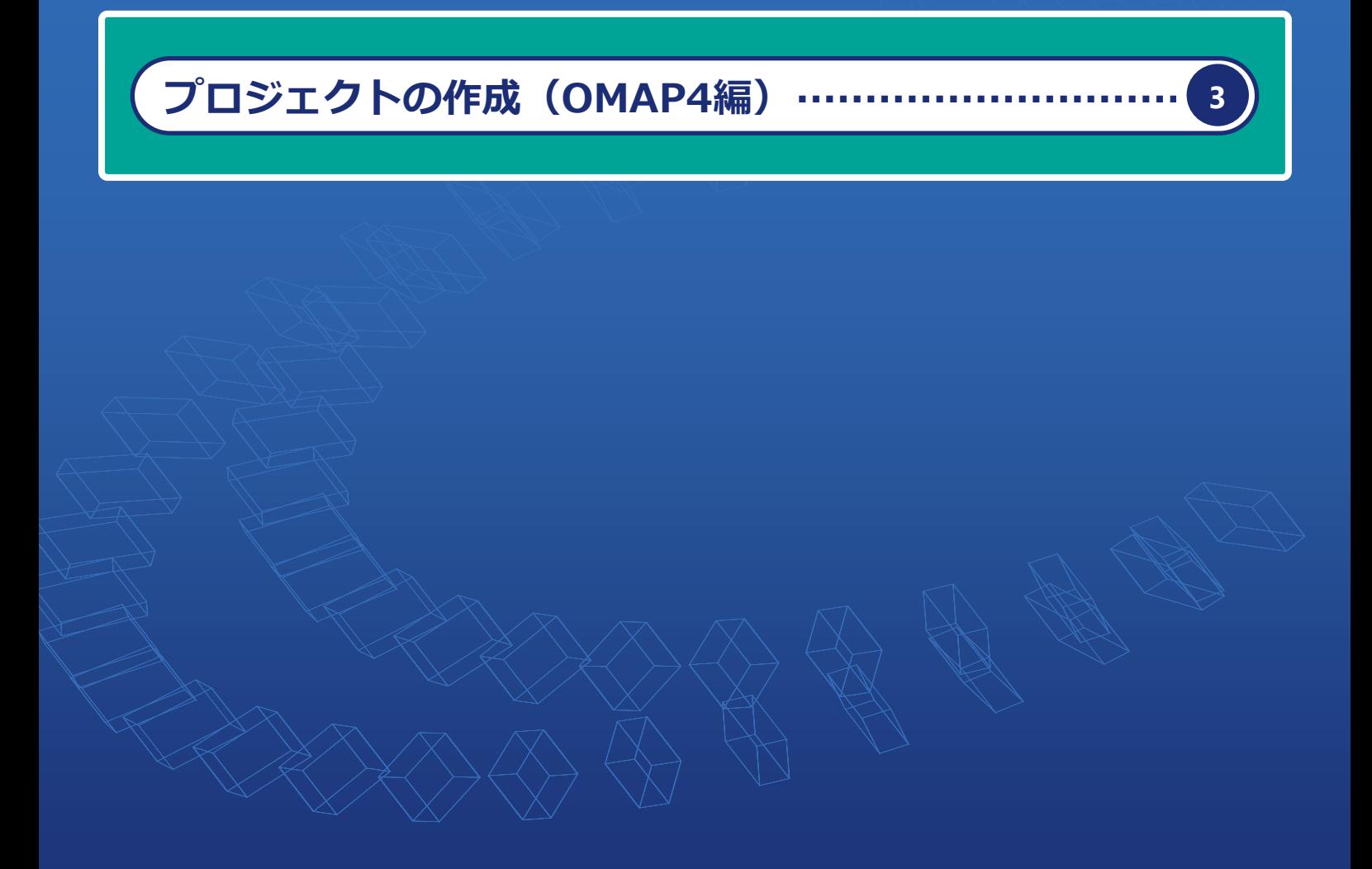

本スタートアップガイドはTexas Instruments社 OMAP4の プロジェクト作成方法を説明しています。 上記MPUは、adviceLUNAのみサポートしています。

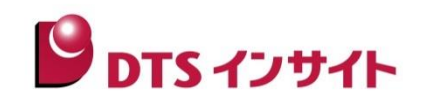

## はじめに

「advice シリーズスタートアップガイド」(以下、本ガイド)は、advice シリーズ製品を購入してからデバッグ を開始するまでの一連の操作を順に示したドキュメントです。

advice シリーズ製品でデバッグ環境を構築する前に、お読みください。

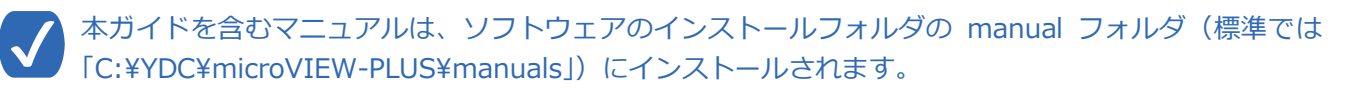

# アイコンについて

本ガイドで使用しているアイコンには、以下の意味があります。

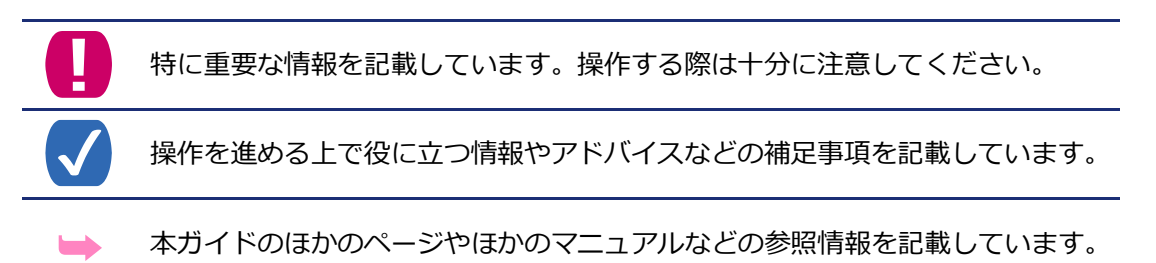

# 本ガイドの位置づけについて

本スタートアップガイドは、デバッグ対象の MPU を Texas Instruments 社 OMAP4 としたプロジェクト 作成方法の説明をしています。

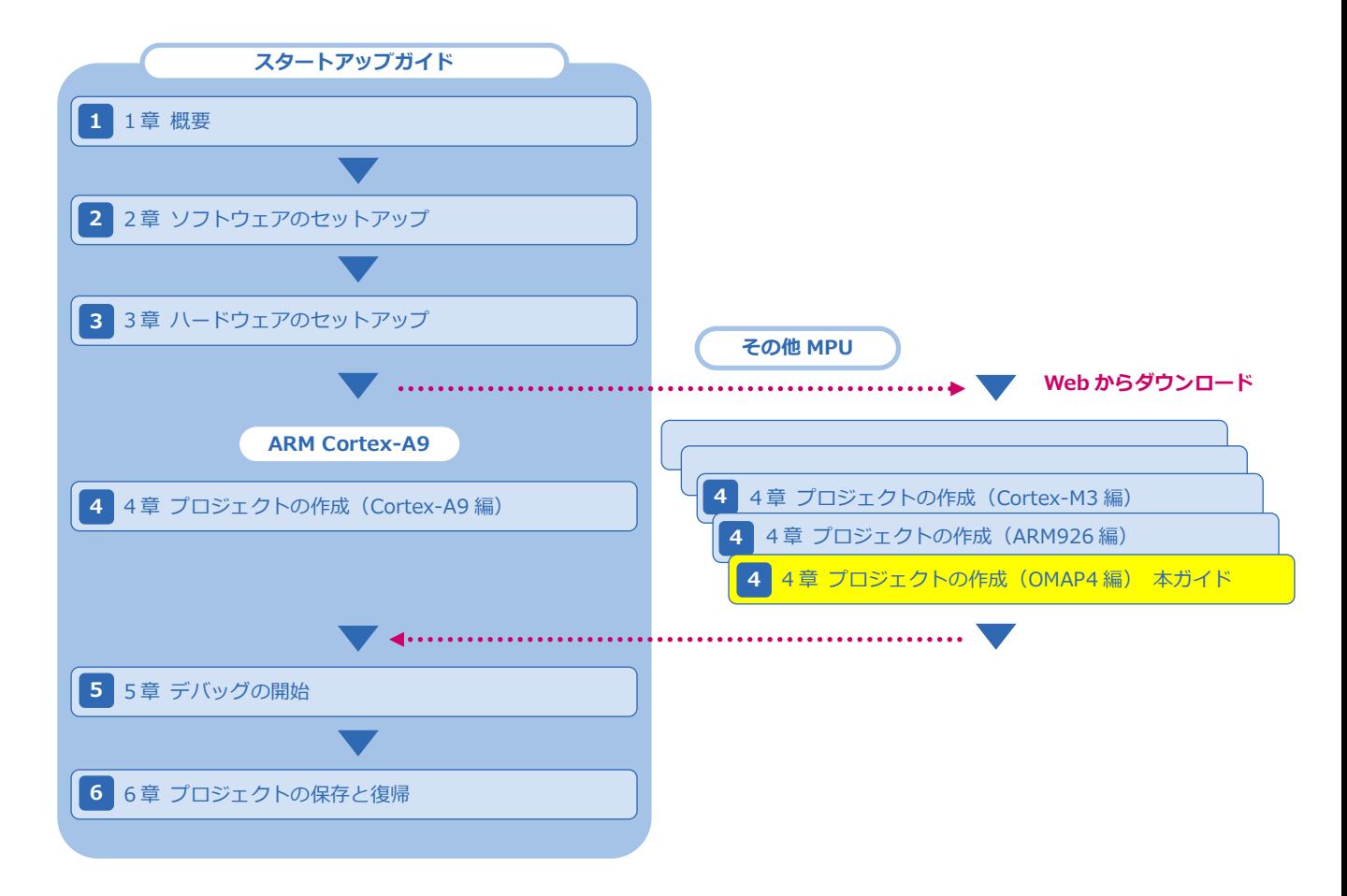

## 注意事項

- 本ガイドで使用している画面は、Windows 7 の環境で作成しています。ほかの環境をお使いの場合、表示 や操作手順が異なることがあります。
- advice シリーズの製品を安全にお使いいただくために重要な情報は、『adviceLUNA ユーザーズマニュアル (固有編)』(HLX600\_podm\_jpn.pdf)に記載されています。
- 本ガイドに記載されている会社名・製品名は、各社の登録商標または商標です。

4

# <span id="page-3-0"></span>4章 プロジェクトの作成(OMAP4編)

microVIEW-PLUS は、プロジェクトファイル(拡張子は「.mvp」)に、adviceLUNA やデバッガの設定状態を 記録します。新規にデバッグを開始するには、最初にこのプロジェクトファイルを作成する必要があります。

本ガイドでは、Texas Instruments 社 OMAP4430 のマルチコアデバッグ (SMP) プロジェクトを作成 する手順について説明しています。

OMAP4430 のプロジェクトの作成は、ホスト PC に SLX621 インストールキットと SLX685 ソフトウェ ゕライセンスがインストールされている必要があります。

**➡ その他 MPU のプロジェクトを作成する方法については、以下の URL より、MPU 別のファイルを** ダウンロードしてそちらを参照してください。

『[https://www.dts-insight.co.jp/support/support\\_advice/?m=AdviceDocument&item=1](https://www.dts-insight.co.jp/support/support_advice/?m=AdviceDocument&item=1)[』](https://www.dts-insight.co.jp/support/support_advice/?m=AdviceDocument&item=1)

プロジェクトファイルが保存してある場合、既存のプロジェクトファイルを開くことで、前回保存し た設定状態から再びデバッグを開始できます。

### 4-1 microVIEW-PLUSを起動する

最初に、microVIEW-PLUS を起動する手順について説明します。

#### 手 順

1. Windows の [スタート] メニューから、[すべてのプログラム] - 「YDC] -[microVIEW-PLUS]-[microVIEW-PLUS]をクリックします。

「microVIEW-PLUS」が起動します。

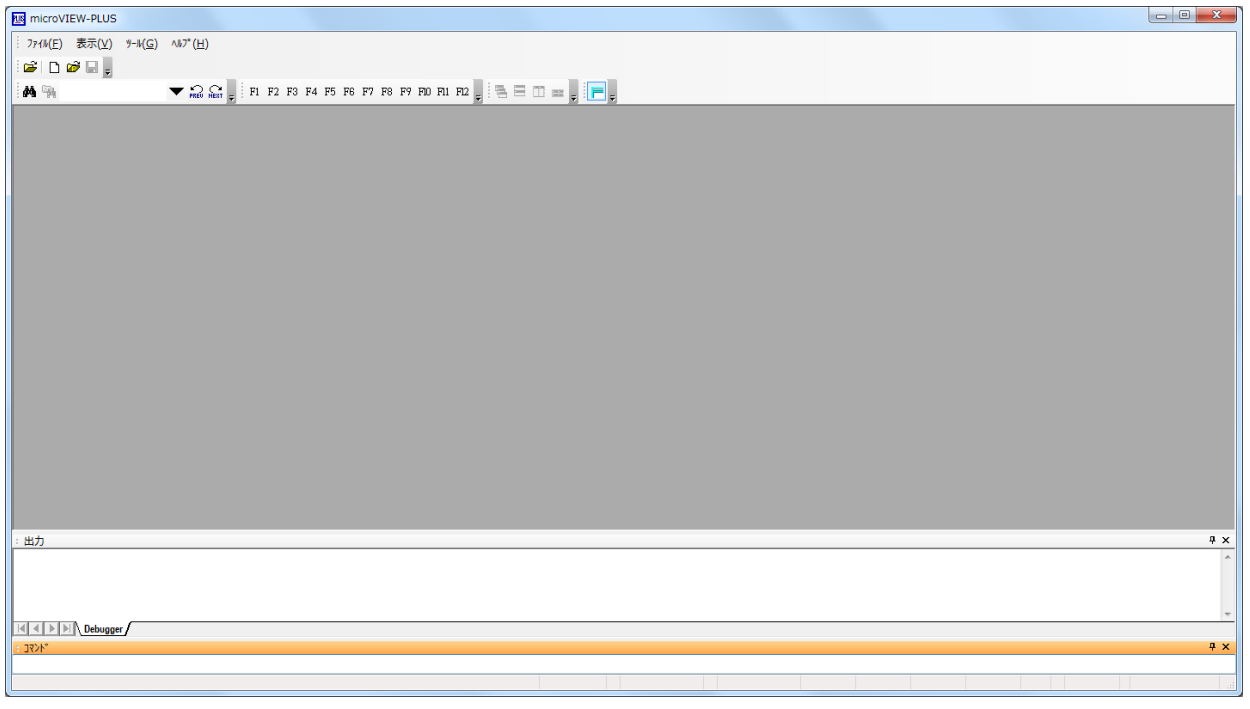

## 4-2 新規でプロジェクトを作成する

デバッグを開始する前に、microVIEW-PLUS でプロジェクトを新しく作成します。

#### 手 順

#### 1.microVIEW-PLUS のメニューから [ファイル] - [ICE 接続] をクリックします。

「ICE 接続」画面が表示されます。

#### 2.新しいプロジェクトの名称と接続先を設定します。

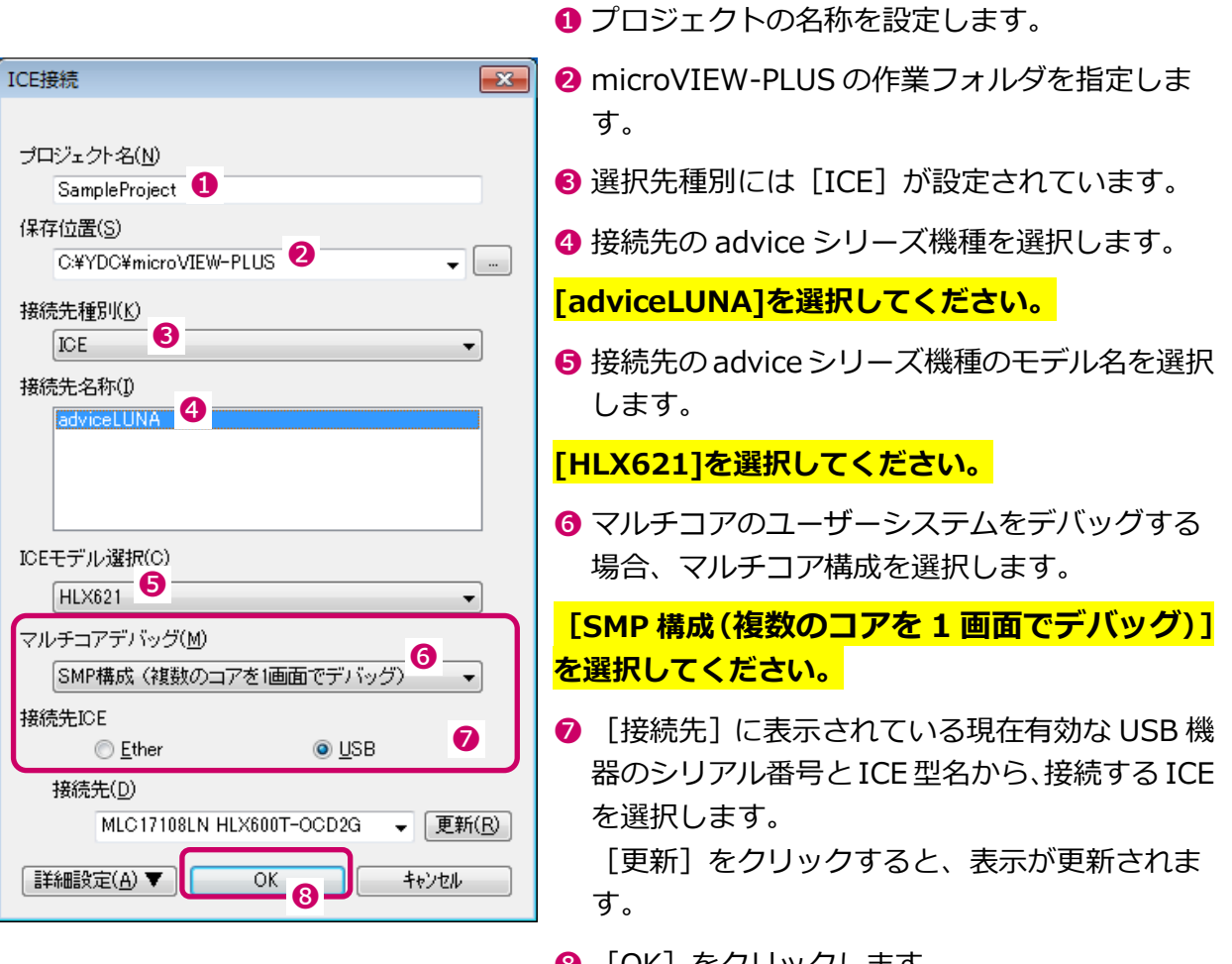

**❸** [OK] をクリックします。 「コア構成の設定」画面が表示されます。

ICE のファームウェアバージョンが古い場合、「Firm Updater」画面が表示されます。[インストー ル]をクリックすると、ファームウェアのインストールに進みます。 現在のファームウェアのまま使用するには [スキップ] をクリックしてください。ただし、ファー ムウェアを更新しないと、正しく動作しない場合がありますので、注意してください。

#### 3.コア構成の設定を行います。

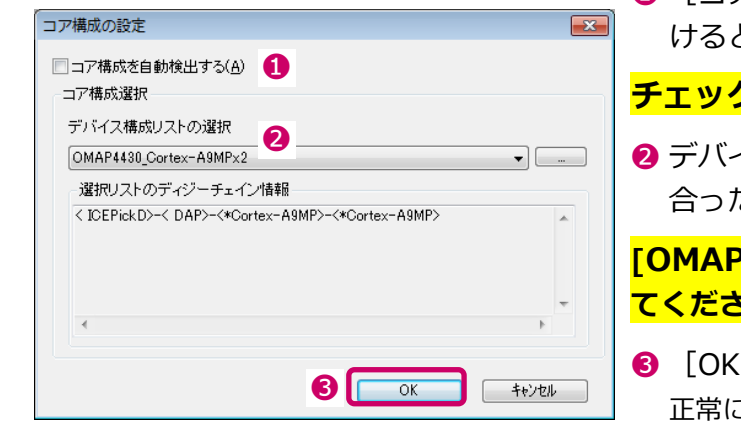

- ❶ [コア構成を自動検出する]にチェックを付 と、ICE がコア構成を自動検出します。
- <mark>クをはずしてください。</mark>
- ➋ デバイス構成リストからユーザーシステムに 合った構成を選択します。

P4430 Cortex-A9MPx2]を選択し  $\overline{\bf 50^o}$  .

➌ [OK]をクリックします。 正常に接続されると、「ユーザーシステム接続」画 面が表示されます。

#### 4.ユーザーシステムの MPU に対応した MPU 固有情報ファイルを設定します。

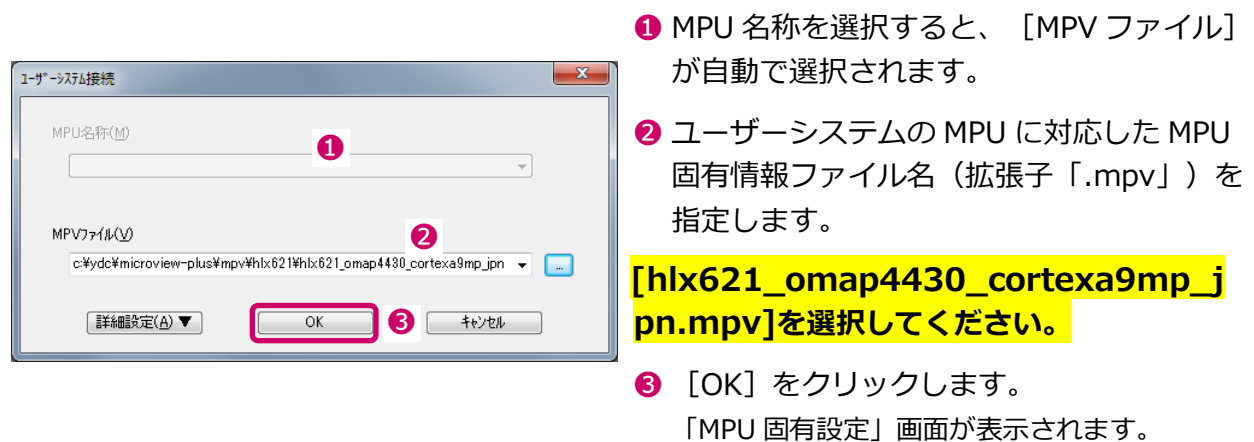

MPV ファイルは、 microVIEW-PLUS のインストールフォルダ (初期設定では、 C:¥YDC¥microVIEW-PLUS)の「¥mpv¥HLX621」フォルダにインストールされています。

#### 5.「MPU 固有設定」画面では、ユーザーシステムに合わせて MPU 固有の情報を設定し、[OK] を クリックします。

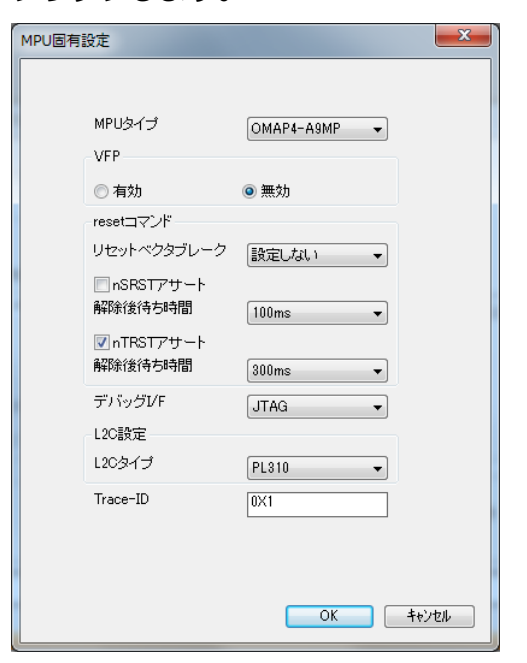

デフォルト設定で[OK]をクリックしてください。

ユーザーシステムへの接続選択画面が表示されます。

4

#### 6.ユーザーシステムへの接続方法として、以下のいずれかのボタンをクリックします。

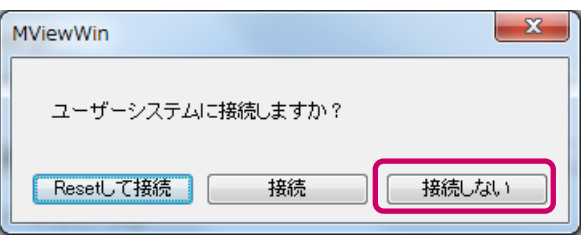

#### [接続しない]をクリックしてください。

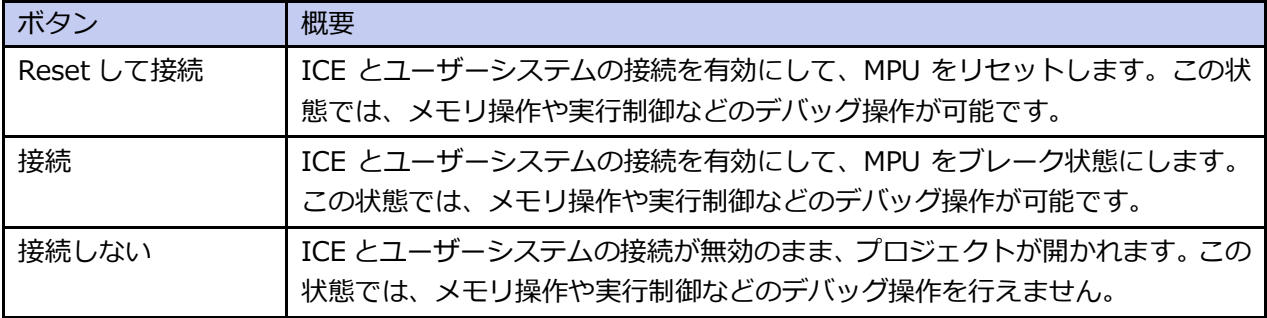

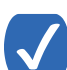

この画面は、[ツール]-[オプション]で表示される「オプション」画面で、「プロジェクト」タ ブの [接続時に Reset 確認ダイアログを表示]にチェックしている場合に表示されます。

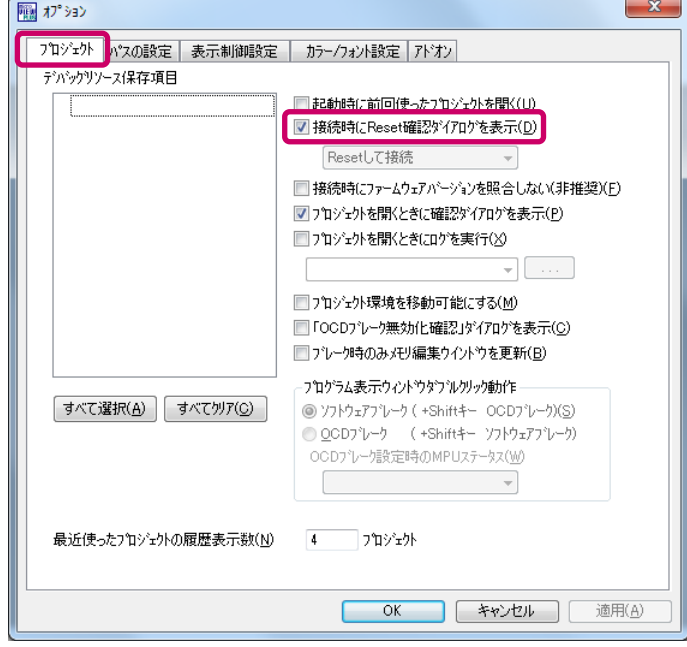

OS オプション (Linux Support Library) ライセンスをインストールした場合は、「OS 選択ダイアロ グ」が表示されます。

#### 7.Linux Support Library 機能を使用する場合は、[Linux]を選択して[OK]をクリックします。

→ Linux Support Library の詳細については、『Linux サポートライブラリユーザーズマニュアル』 (mvwPLUS\_Linuxj.pdf)を参照してください。

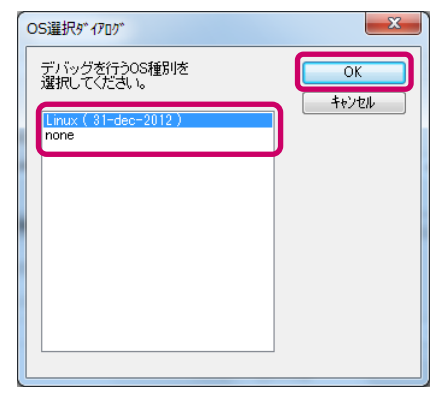

#### [Linux (zz-yyy-20xx)]を選択して、[OK]をクリックしてください。

「Linux OS 設定」ダイアログが表示されます。

#### 8.Linux OS のデバッグ設定方法を選択して、[OK]をクリックします。

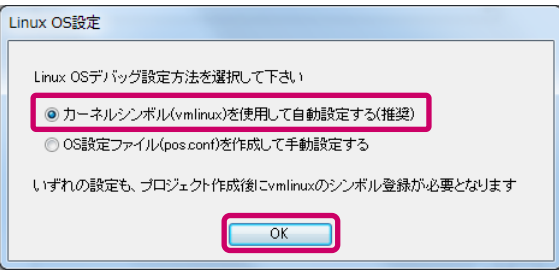

#### [自動設定する(推奨)]を選択して、[OK]をクリックしてください。

新しいプロジェクトが開かれます。

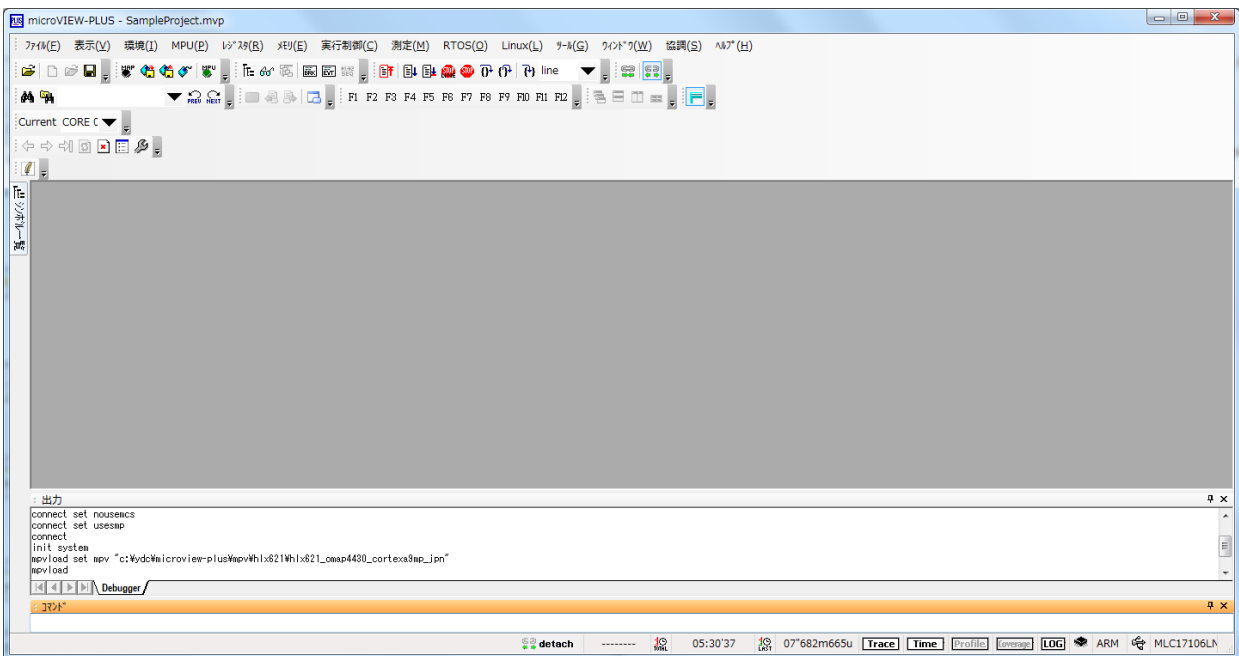

## 4-3 初期化スクリプトファイルを実行する

OMAP4のユーザーシステムは、初期化スクリプトファイルを実行し、バイパス設定や各種メモリの初期化など を行う必要があります。

→ 詳細については、『microVIEW-PLUS ユーザーズマニュアル固有編』(HLX600\_jpn.pdf)の『2. 初期 設定手順』の『2.6 新規プロジェクト作成』を参照してください。

#### 手 順

1. メニューから [ファイル] - [ログを実行] を選択します。

「ログの実行」ダイアログが表示されます。

2. 初期化スクリプトファイルを選択して、[OK] をクリックします。

初期化スクリプトファイルは、microVIEW-PLUS のインストールフォルダ(初期設定では、 C:¥YDC¥microVIEW-PLUS)の「¥mpv¥HLX621」に保存されています。

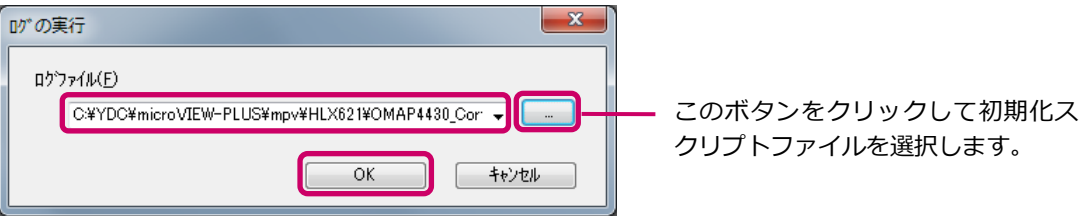

#### [OMAP4430\_Cortex-A9MPx2.mvw]を選択して、[OK]をクリックしてください。

初期化スクリプトが実行されます。

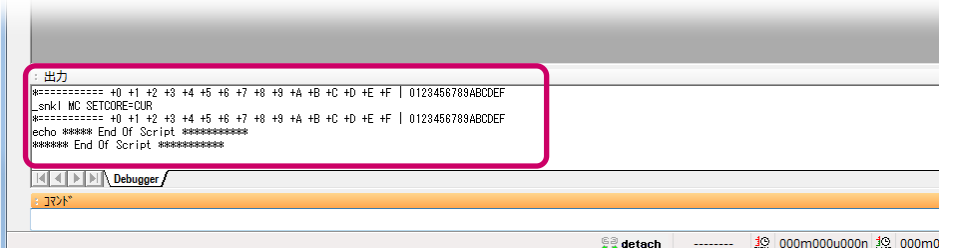

「End Of Script」と表示されれば、初期化スクリプトファイルの実行は完了です。

4

## 4-4 adviceLUNAとユーザーシステムの接続を有効にする

adviceLUNA とユーザーシステムの接続を有効にします。

#### 手 順

1. メニューから [実行制御] – [Reset] を選択するか、ツールバーの [Reset] ボタン <mark>目</mark> もし くは [Attach] ボタン 壁 をクリックします。

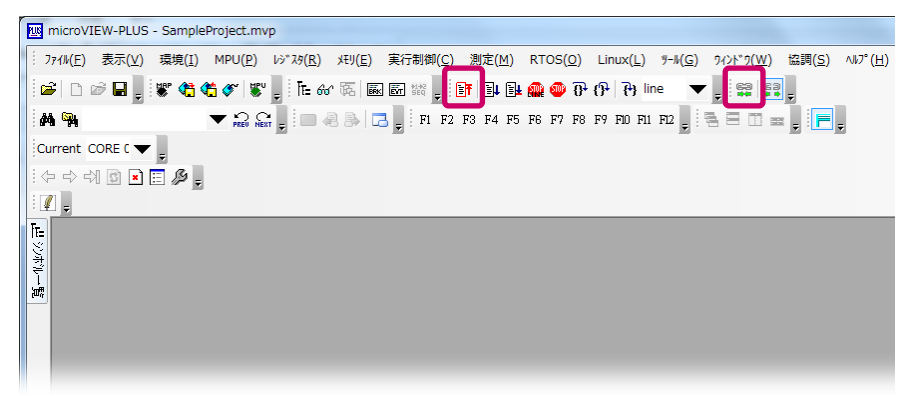

adviceLUNA とユーザーシステムの接続が有効になります。

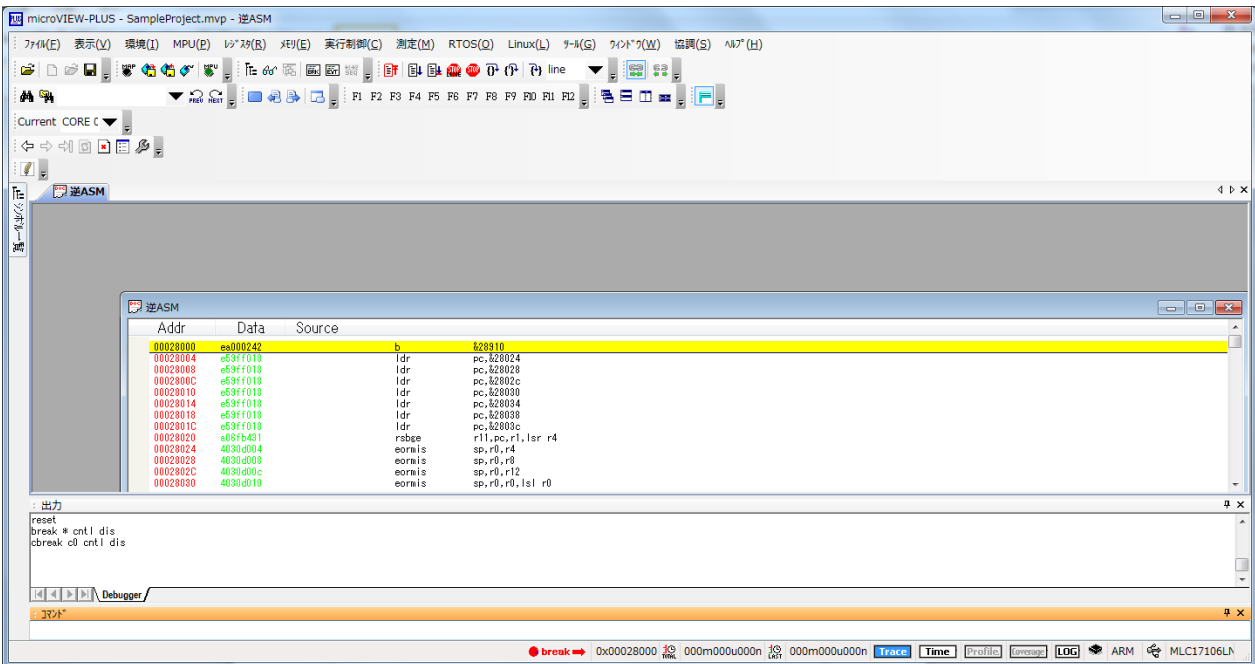

#### 改訂履歴

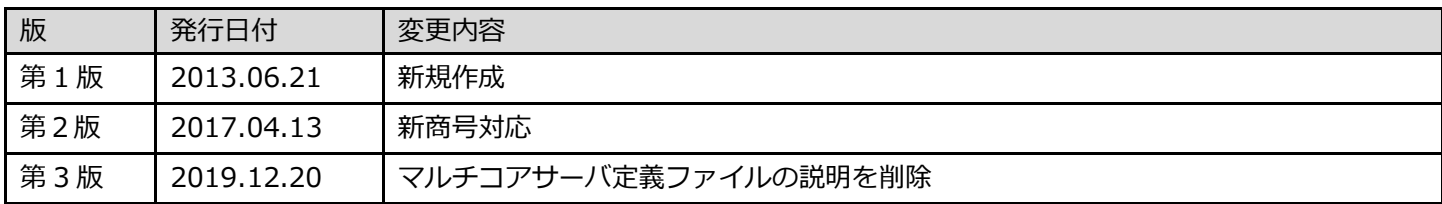

#### adviceシリーズスタートアップガイド(OMAP4編)

株式会社DTSインサイト URL[:https://www.dts-insight.co.jp/support/support\\_advice/](https://www.dts-insight.co.jp/support/support_advice/)

2019 年 12 月 20 日 第 3 版発行

© 2019 DTS INSIGHT Corporation. All rights reserved.